### **初めに**

このたびは、塚本無線製品をお買い上げいただき、誠にありがとうございました。 ご使用前にこの取扱説明書をよくお読みのうえ、正しくお使いください。 なお、お読みになった後はいつでもご覧いただけますよう、大切に保管してください。

### **目 次**

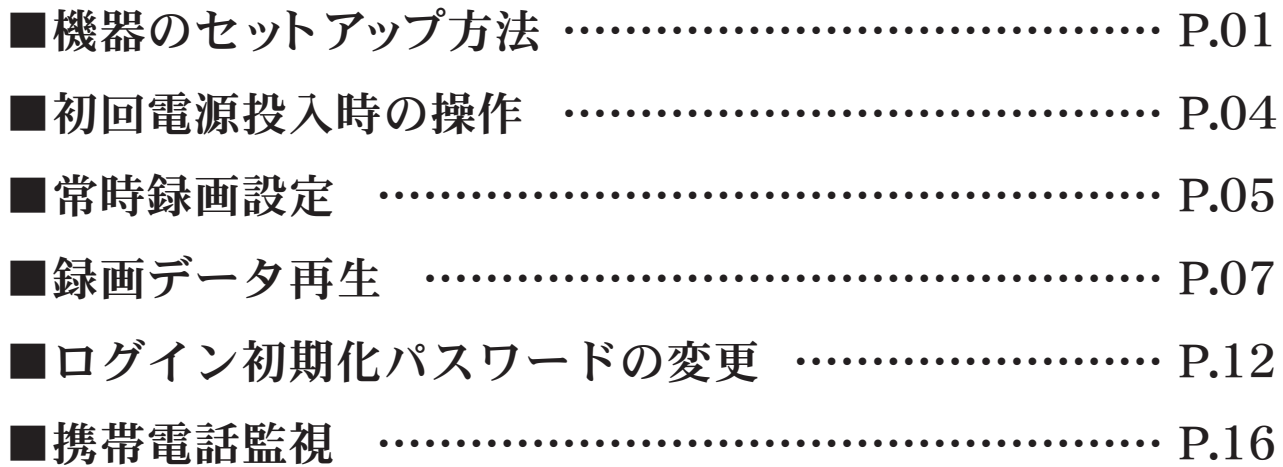

## **機器のセットアップ方法**

#### ■機器本体の配線の接続セットアップ例について説明します。

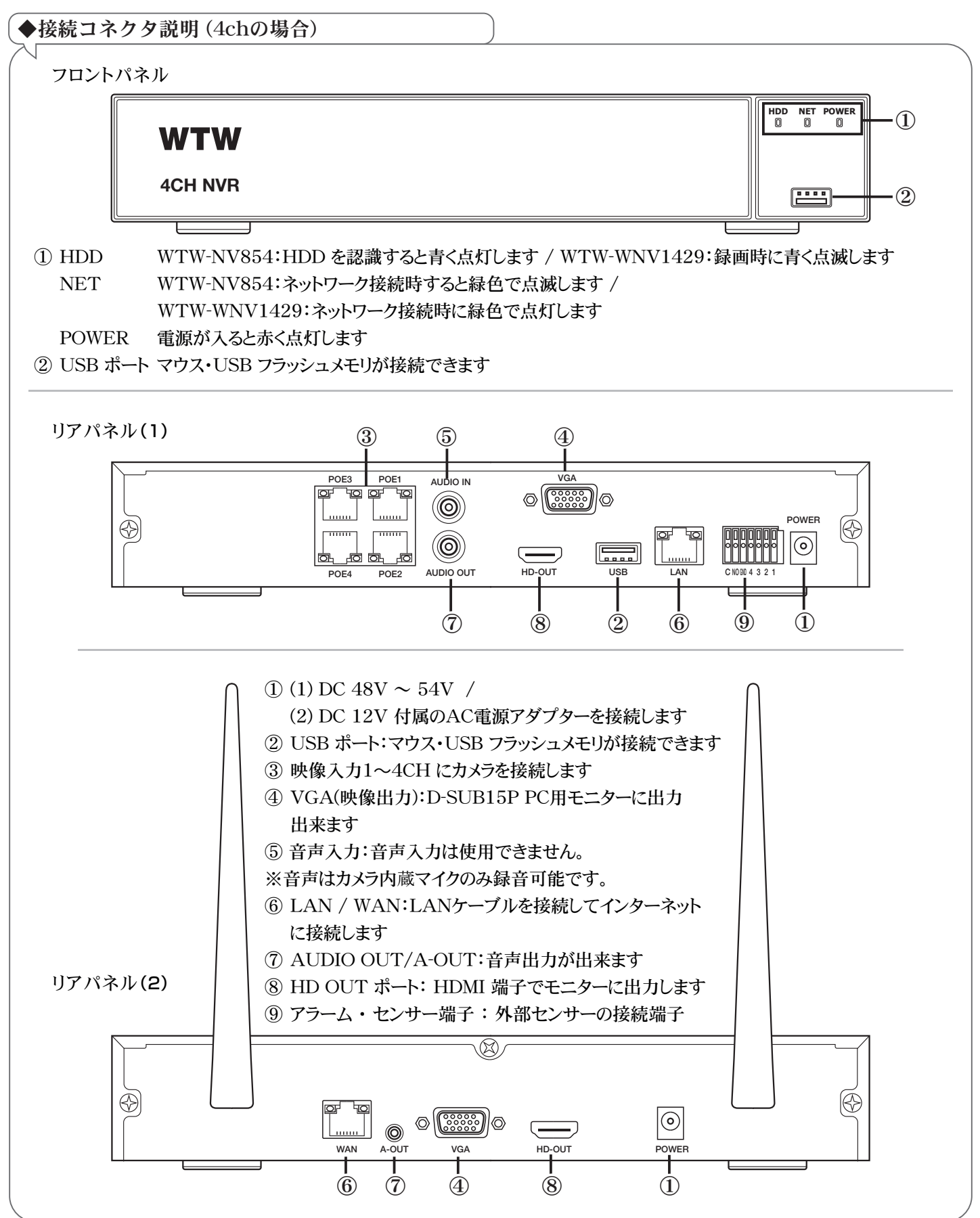

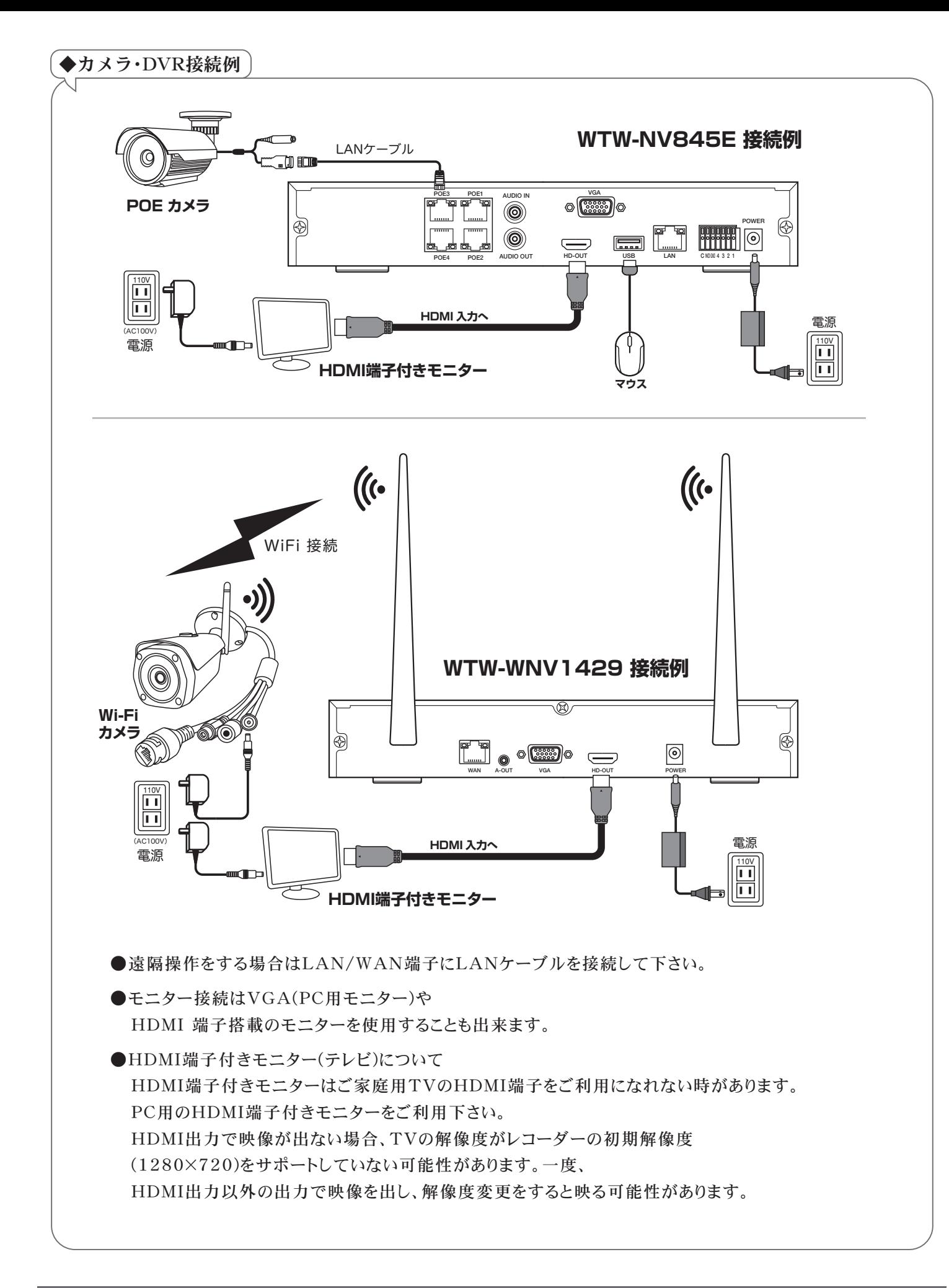

## **初回電源投入時の操作**

■ はじめて機器本体の電源を入れた時のセットアップ操作について説明します。

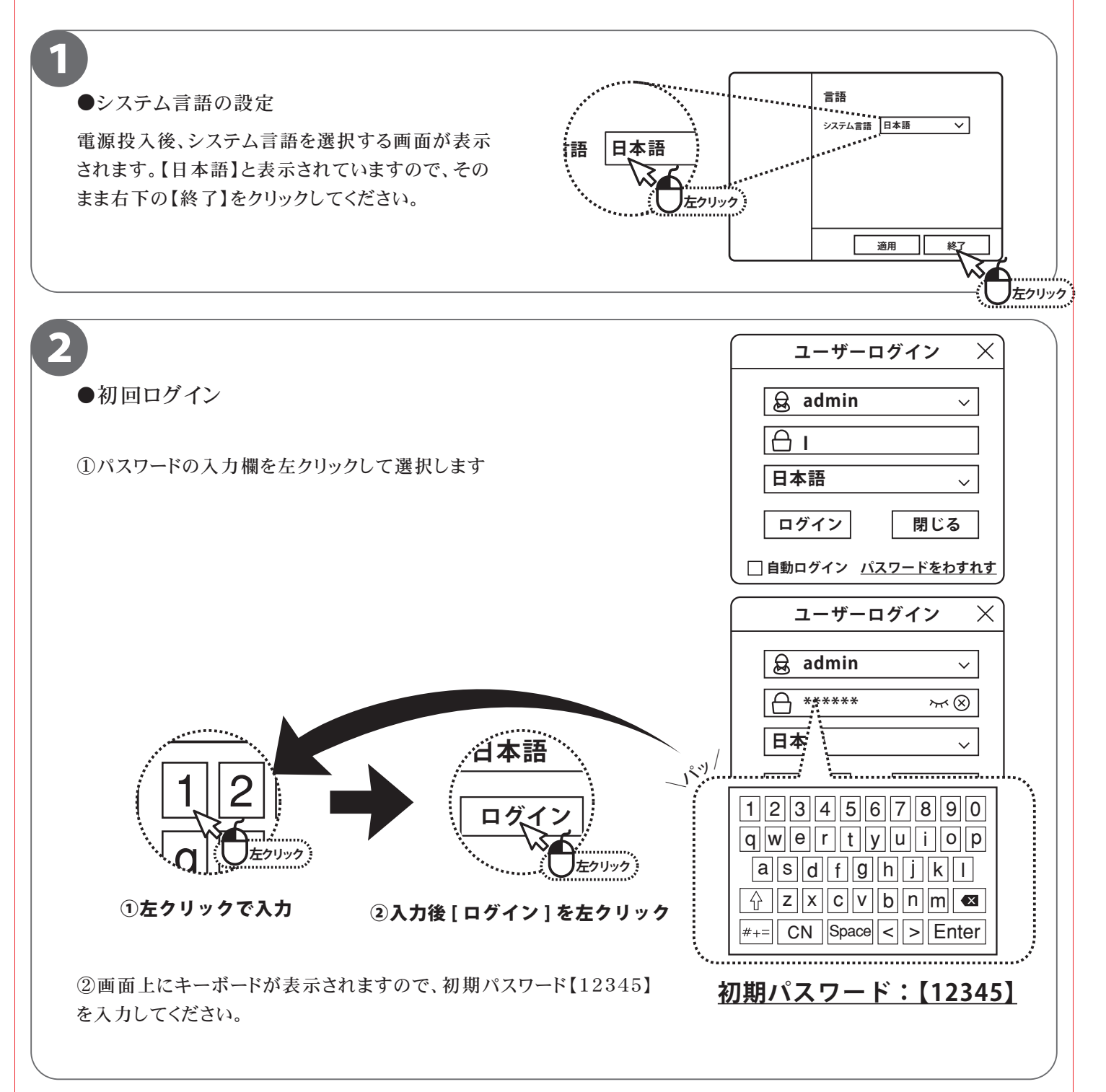

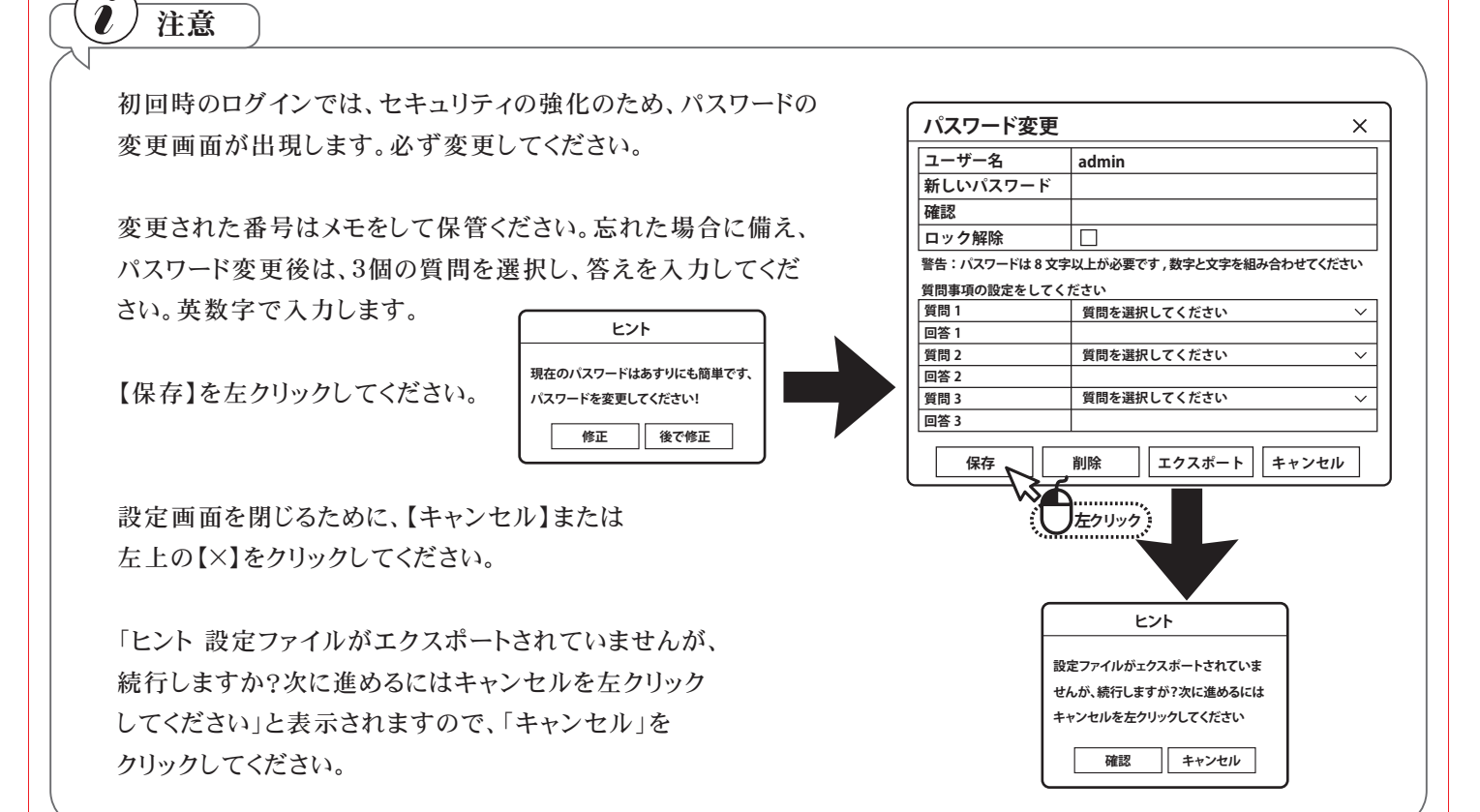

#### 3

●日付・時間の設定 【日付/時間セッティング】の画面が表示されます。

タイムゾーン・日付表示形式・日付/時間の初期設定値が表示 されますので、ご確認ください。

問題なければ、右下の【終了】を左クリックしてください。【ヒント ウイザードを終了しますか?】と表示されますので、【確認】を左 クリックしてください。

※ネット・ハードディスク・カメラ・暗証番号修正 は後で設定可 能です。

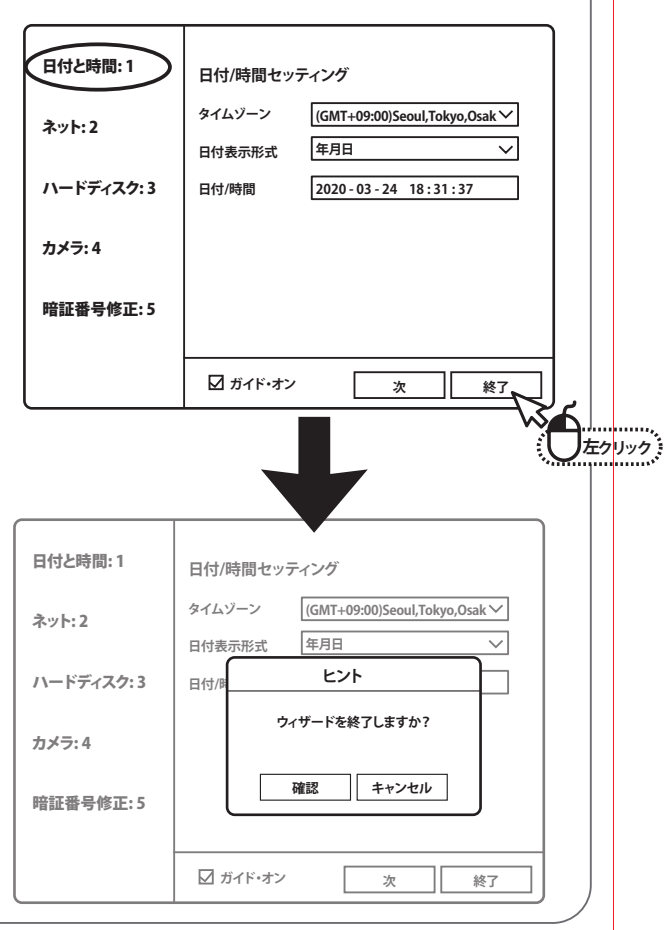

### **録画する ( 常時録画設定 )**

■本製品は、画質や録画のコマ数など設置現場に応じた様々な設定ができます。 常時録画は、24時間常に録画を行う設定になっています。

1  $NVR$ 5.0  $\Box$   $\boxplus$   $\cong$ ※ ※ 品 ターゲット ー<br>1dlオイ ストレージ チャンネル2 ① ライブ画面の状態から、マウスで右クリックすると、画 チャンネル3 チャンネル4 面の上・左・下にメニューが表示されます。 チャンネル5 チャンネル6 CH1 CH2 チャンネル7 チャンネル8 上部メニューの【 △ 】(ストレージ)を左クリックします。 チャンネル9 チャンネル10 チャンネル11 チャンネル12 CH3 CH4 チャンネル13

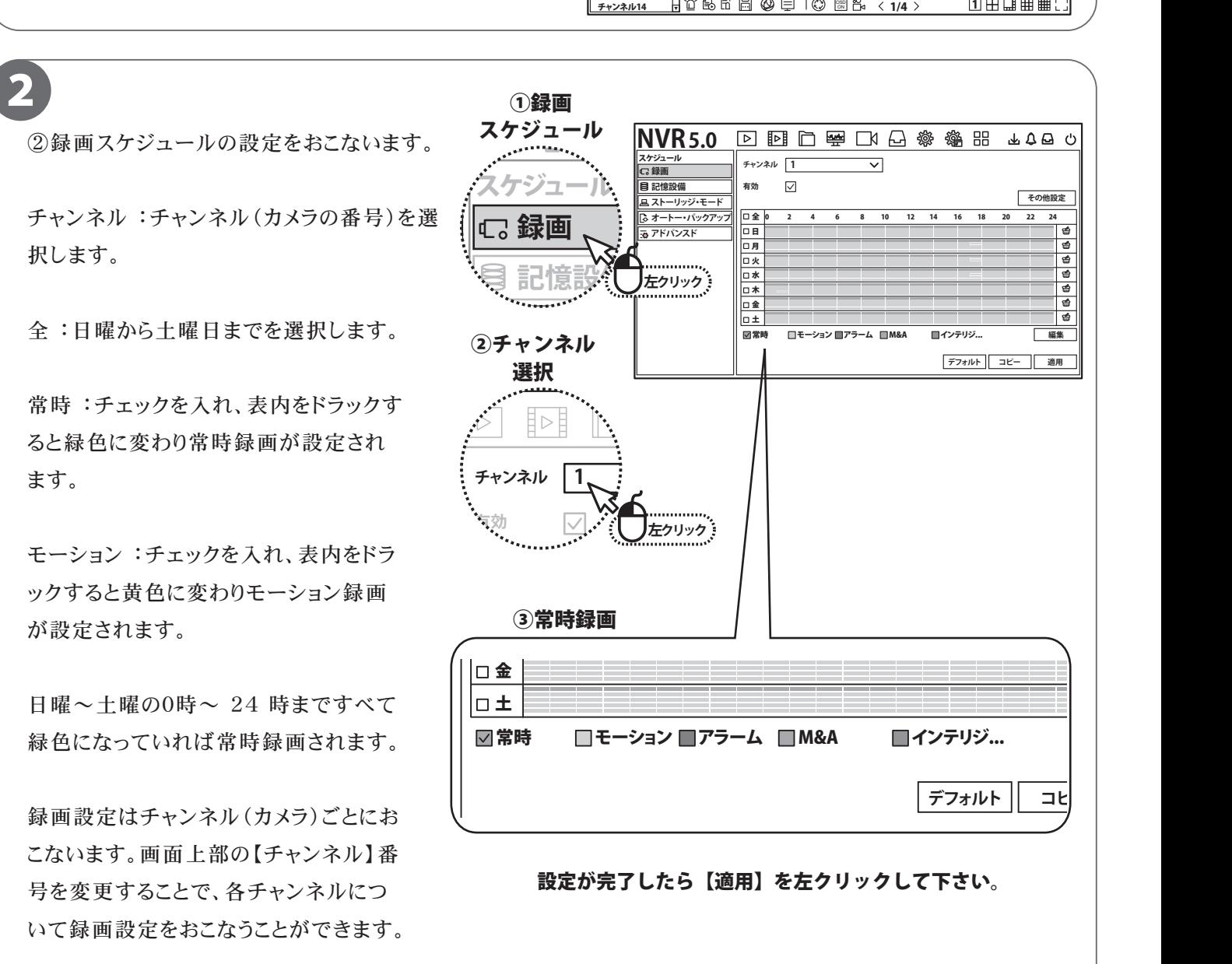

2020.10.19 09:07:07

**AQA0** 

**左クリック**

₩

設定が完了したら画面右下の【適用】を左クリックして下さい。

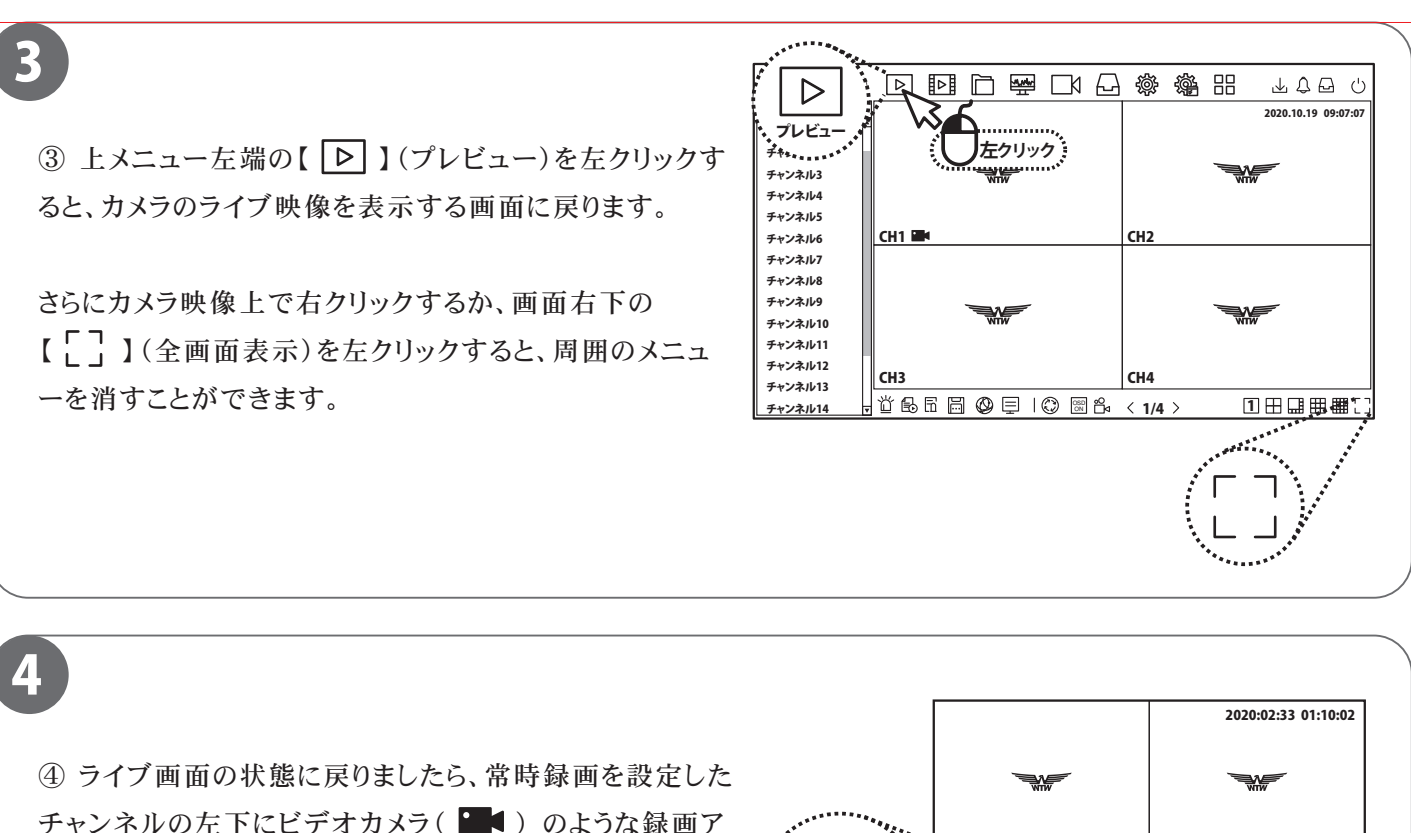

チャンネルの左下にビデオカメラ(■■)のような録画ア イコンが常に表示されます。表示されていれば、設定完了 です。

12 14 16 18 20 22 24

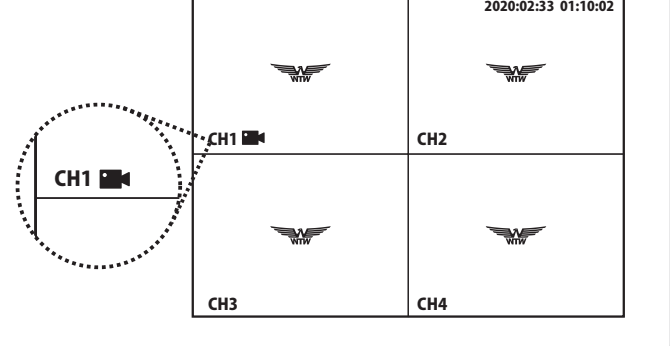

CH3 CH4

## **録画データの再生**

■録画データをカレンダーから日付を選択し、タイムラインで再生したい時間を選択する方法を説明します。

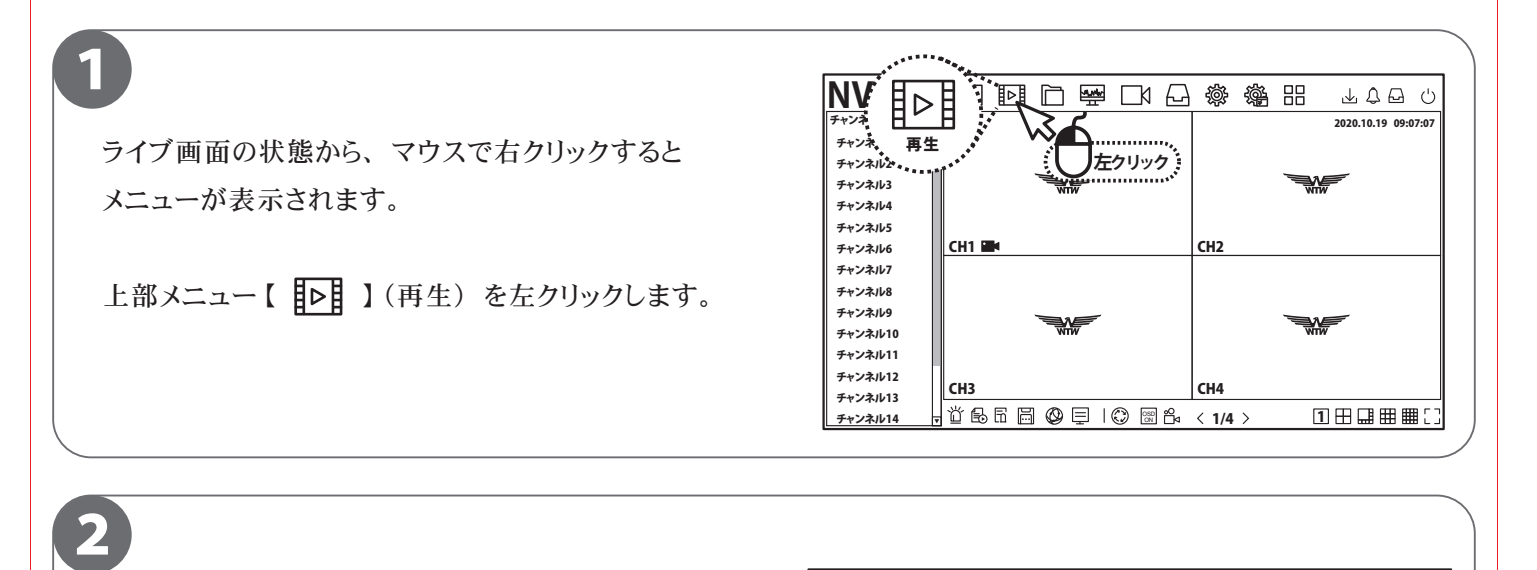

①再生するチャンネルボタンが有効になっているかを確 認します。 (ボタンにチェックが付いている状態が有効 です。 )

再生に不必要なチャンネルは、 有効になっているチャ ンネルボタンを左クリックすると、 再生から外す事がで きます。

※5MP/8MP の場合最大再生画面数が 1 画面となり ます。

②再生したい日付を、 カレンダーから選択します。 再生可能な日付は緑色の点が表示されますので、 再生したい日付を、 左クリックして指定します。

③再生したい時間を、 タイムラインから選択します。 再生可能な時間は色付けされてタイムラインに表示さ れます。

 色付けされたタイムラインから再生したい時間を左ク リックすると、 その時間の録画データが再生されます。

③時間を指定

00:00:00

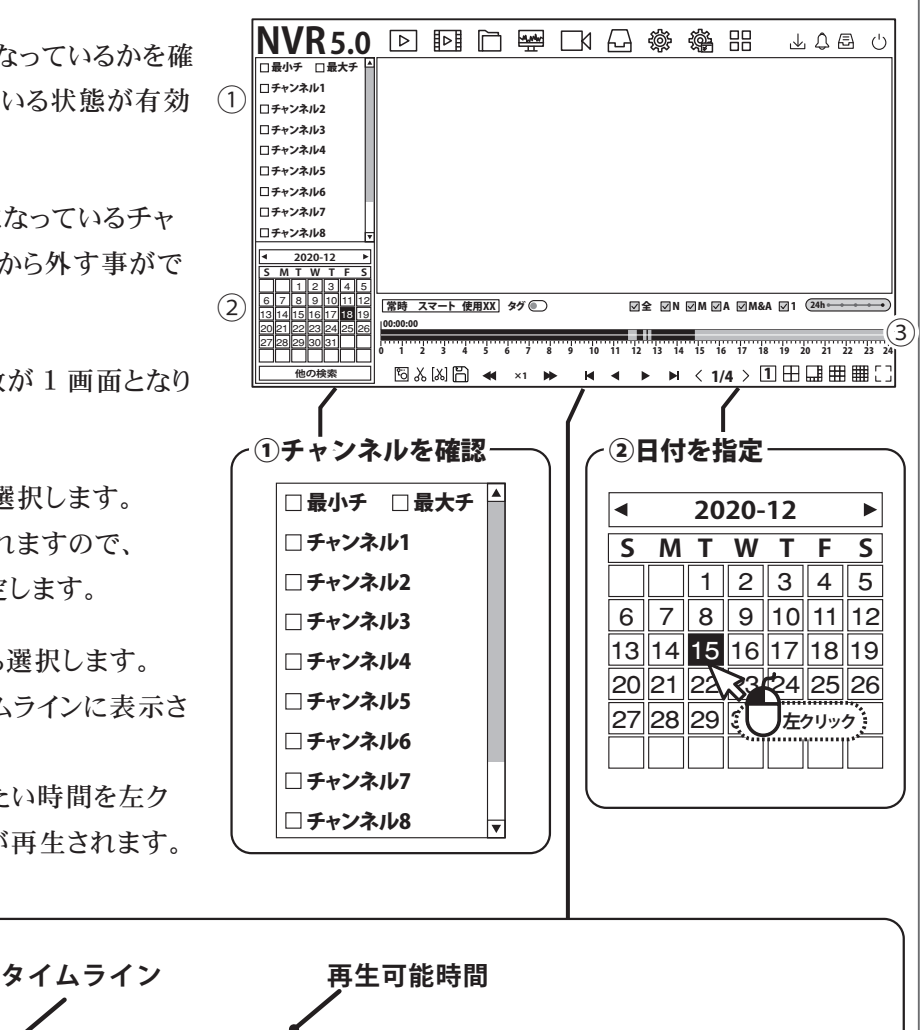

0 1 2 3 4 5 6 7 8 9 10 11 12 13 14 15 16 17 18 19 20 21 22 23 24 録画再生時、画面内①の再生操作を行うツールバーで 【再生】 【停止】 【コマ送り】 など、 様々な操作を行 うことができます。

3

画面内②は再生時間を操作できるタイムラインで、 再 生したい時間を左クリックで操作します。

①再生ツールは、 [ 再生 ] [ 逆再生 ] [ 停止 ] [ 逆コマ 送り] [ コマ送り] [ スロー再生] [ 早送り] など、再生 操作に使用するボタンがあります。

②タイムラインは、 タイムライン上で左クリックした時間 にジャンプできます。

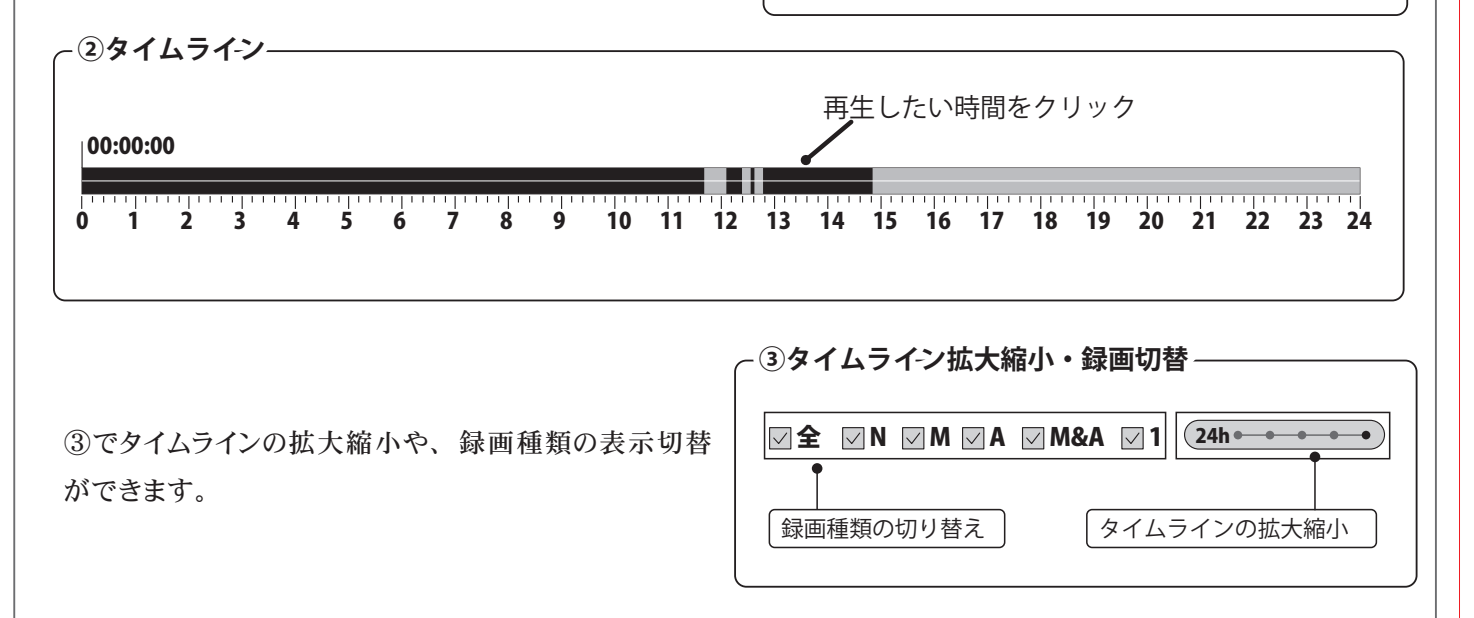

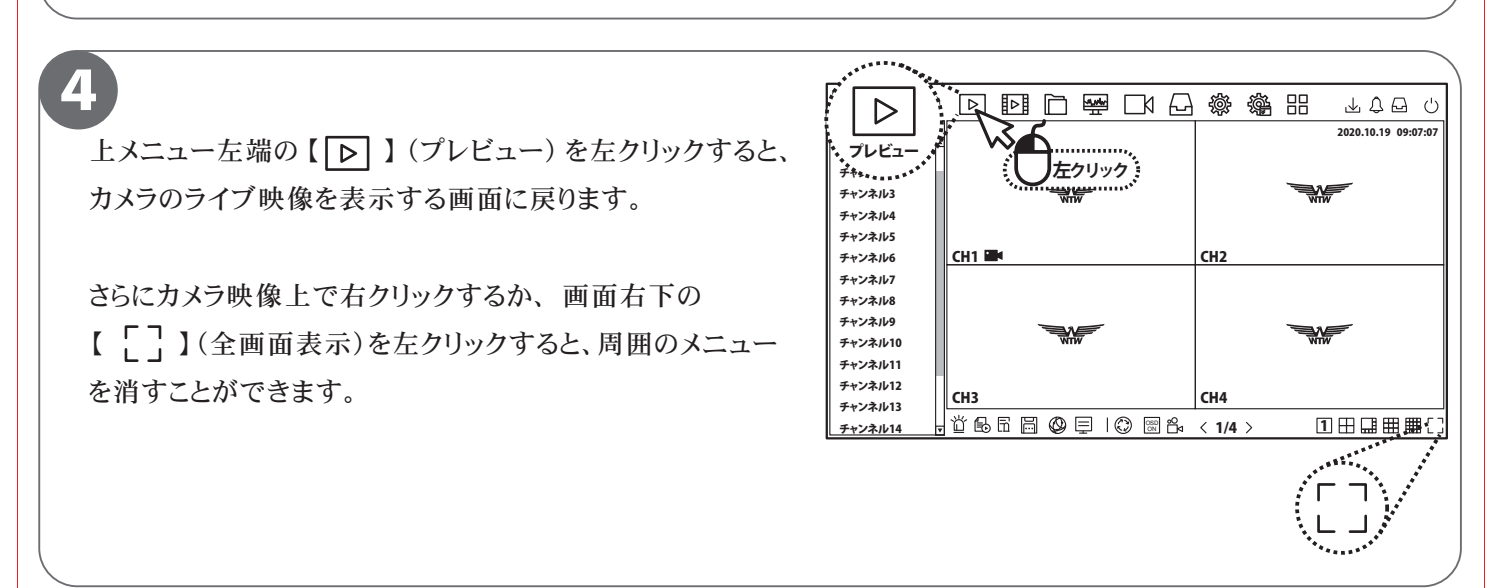

**P.08**

**NVR5.0** P 函自要 DK Q @ @ 器

**2020-12 S M T W T F S**  $1$  | 2 | 3 | 4 | 5 6 7 8 9 10 11 12 13 14 15 16 17 18 19 20 21 22 23 24 25 26 27 28 29 30 31

0 1 00:00:00

 $\times$ 1

**①再生ツール**

44

**5** & [&] **A** x1 **>** 

再生速度表示×1/8~×16 | 逆再生 |

 $\blacktriangleright$ 

スロー再生 | 高速再生 | 3秒戻る | | 再生

-<br>|常時 スマート 使用XX| タグ ◎ D N 2 M 2 M 2 M 2 M 2 M 2 M&A 271 (

**①**

K

最小チ □ 最大チ チャンネル1 チャンネル2 チャンネル3 チャンネル4 チャンネル5 コチャンネル6 チャンネル7 コチャンネル8

**<u>**  $**H**$  **4 ▶ H</u>** < 1/4 > ①田田田囲□</u>

 $\circled{2}$  (3)

 $\overline{14}$  15 16 17 18 19 20 21 22 23

**JAB0** 

1コマ送る

 $\blacktriangleright$ 

## **録画データのバックアップ**

■本機では、録画データを外部の記録メディア(USBメモリー)にバックアップする事ができ、 録画データの管理や提出などが可能です。

あらかじめ録画データを再生・確認し、バックアップしたい時間をメモしてから行ってください。

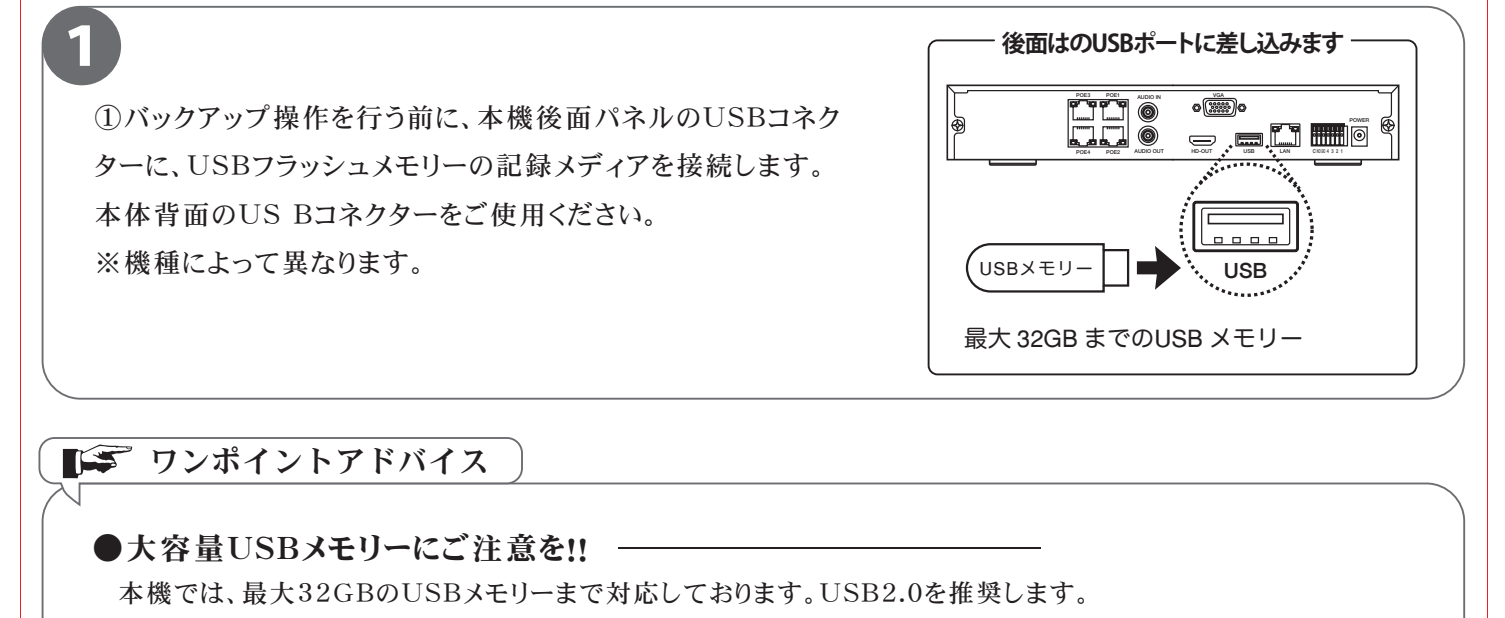

■■■■ ワンポイントアドバイス

#### ●大容量USBメモリーにご注意を!! -

本機では、最大32GBのUSBメモリーまで対応しております。USB2.0を推奨します。

また 使用可能なUSBメモリーの対応されたシス テムデータはFAT32のみです。

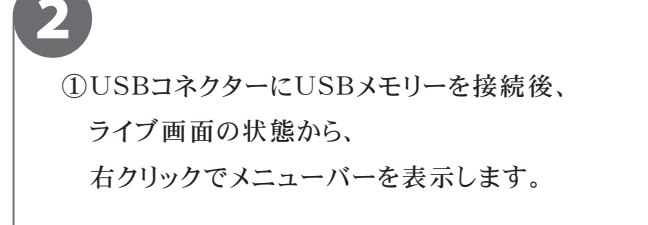

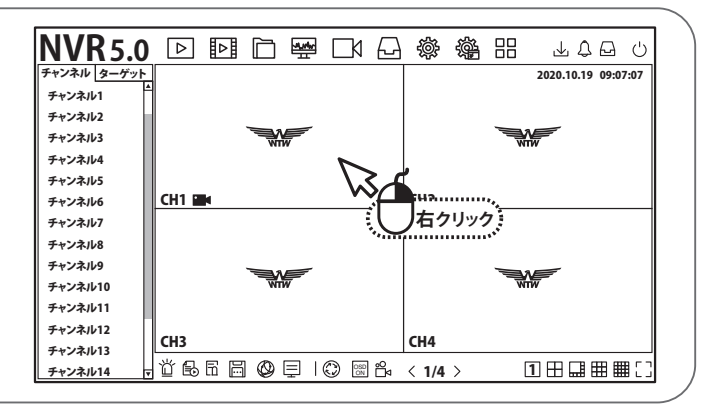

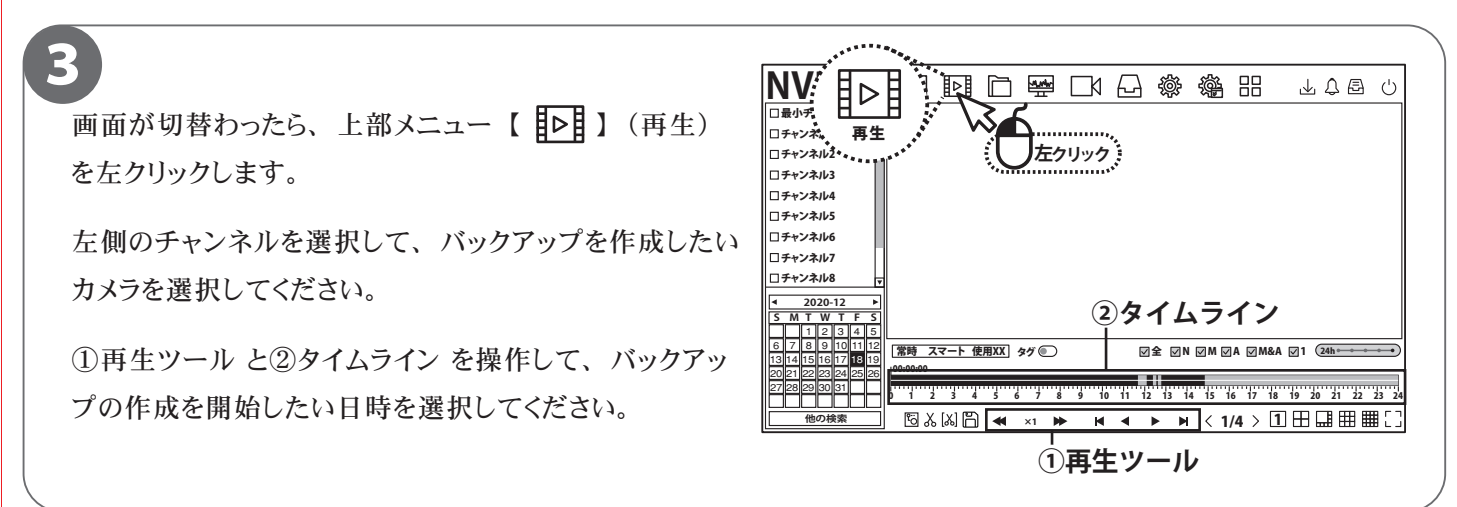

画面下の【 3】(クリップ) アイコンをクリックすると、 タイムライン上に灰色の括弧が表示されます (選択時間 から、 タイムラインの右端まで)。

4

括弧をマウスでドラッグして、 バックアップを作成する時 間を調整してください。

【 [X] 】 (クリップ時間) をクリックすることで、詳細に開 始時刻 ・ 終了時刻を指定することもできます。

②タイムライン を操作

 $\mathbf{1}$ 

π

00:00:00

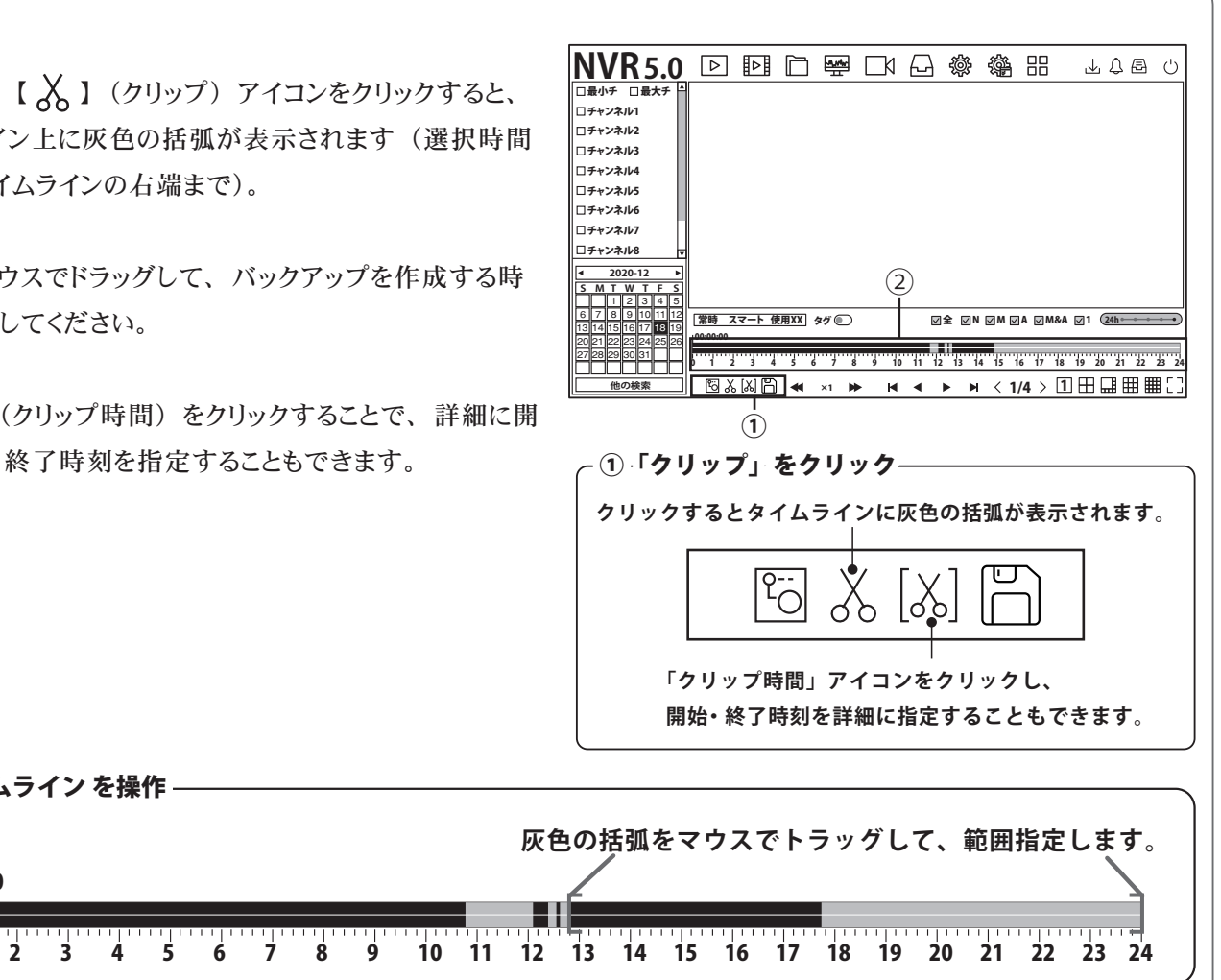

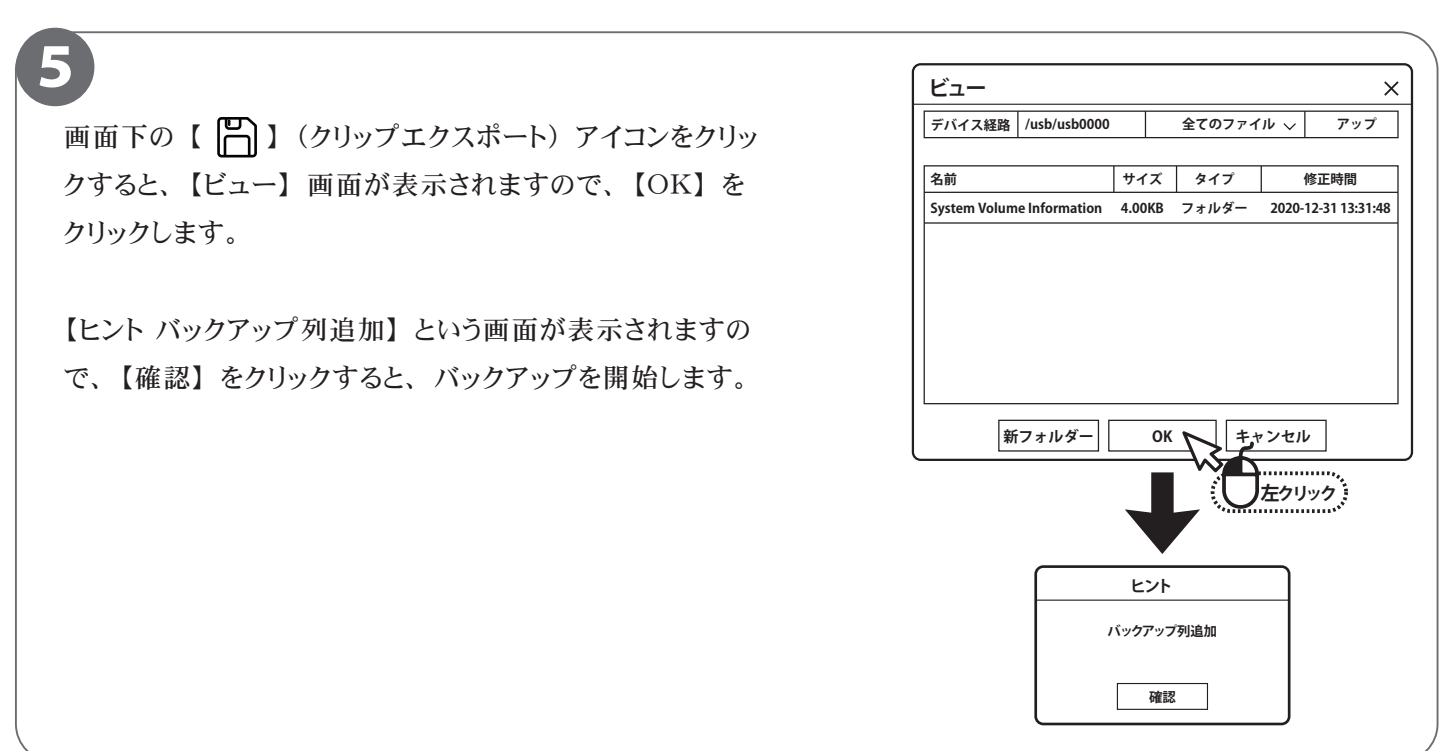

**P.10**

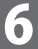

画面右上の 【 】 (バックアップ) アイコンをク リックすると、 バックアップの進行度合が表示され ます。 100%になったらバックアップ完了です。

バックアップした USB メモリーを録画機から取り 外し、 必ず PC で映像を確認してください。

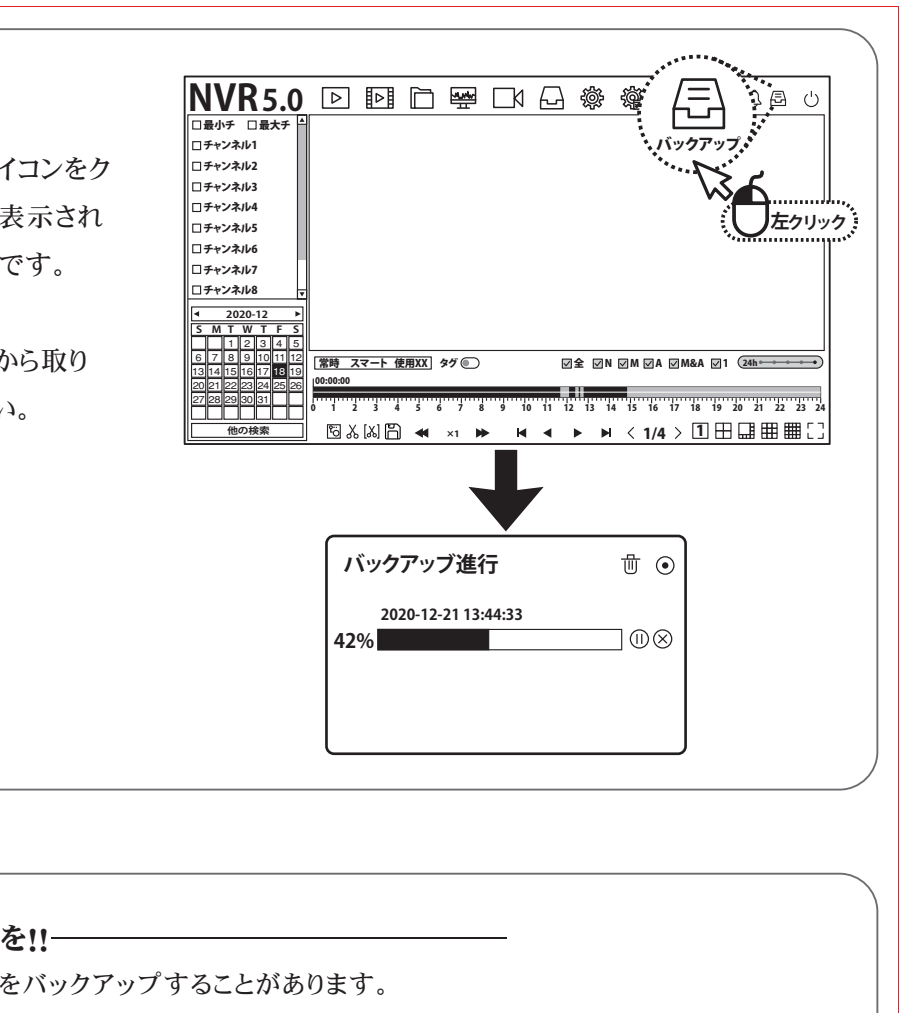

#### ワンポイントアドバイス

●バックアップ機器の容量にご注意 本機 で は、数十G B(ギガバイト)のデ ータをバッ クアップすることがあります。 容量が少ないUSBメモリー等をご利用になる場合は、数回に分けてバックアップすることになりますので、 大きい容量のUSBメモリーをご用意いただくことを推奨いたします。 <mark>' ワンポイントアドバイス</mark><br>バ**ックアップ 機器の容量にご注意を!!**<br>本機では、数十GB(ギガバイト)のデータをバックアップすることがあります。<br>容量が少ないUSBメモリー等をご利用になる場合は、数回に分けてバックアッフ<br>大きい容量のUSBメモリーをご用意いただくことを推奨いたします。<br>**録画データの再生にご注意を!!**<br>■<br>最<mark>画データの再生にご注意を!!</mark>

#### ●録画データの再生にご注意を!! -

録画データの圧縮方式がH.265形式となるため、 再生するにはH.265形式に対応するメディアプレイヤーが別途必要です。 VLCプレイヤーなどで再生が可能です。

# **ログイン初期パスワードの変更**

■本製品を操作する際にログインを行う初期パスワードを変更します。 セキュリティ上、初期パスワードを使用せず、必ず変更することをおすすめします。

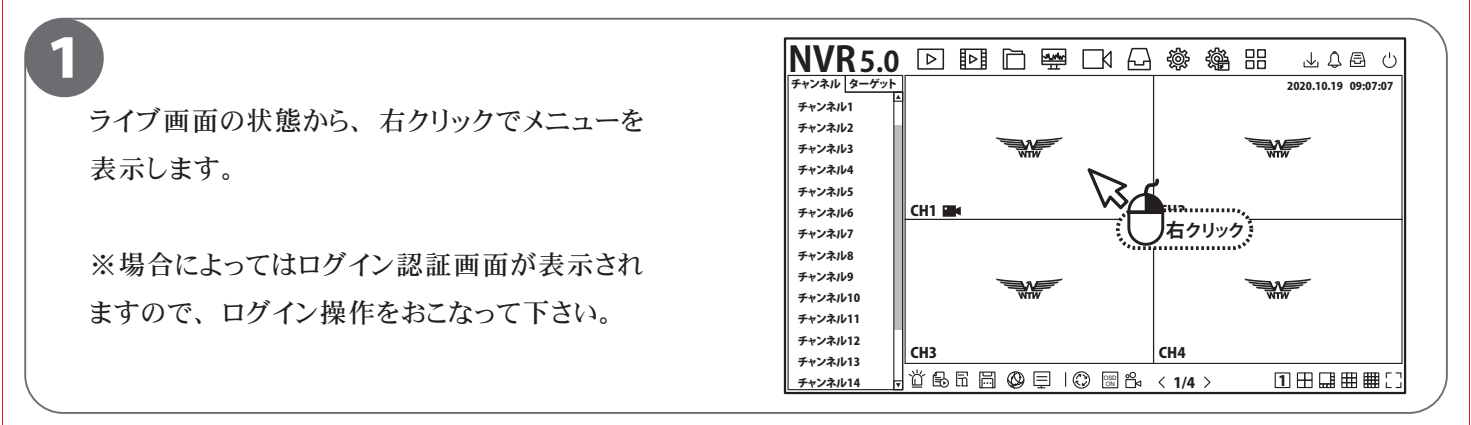

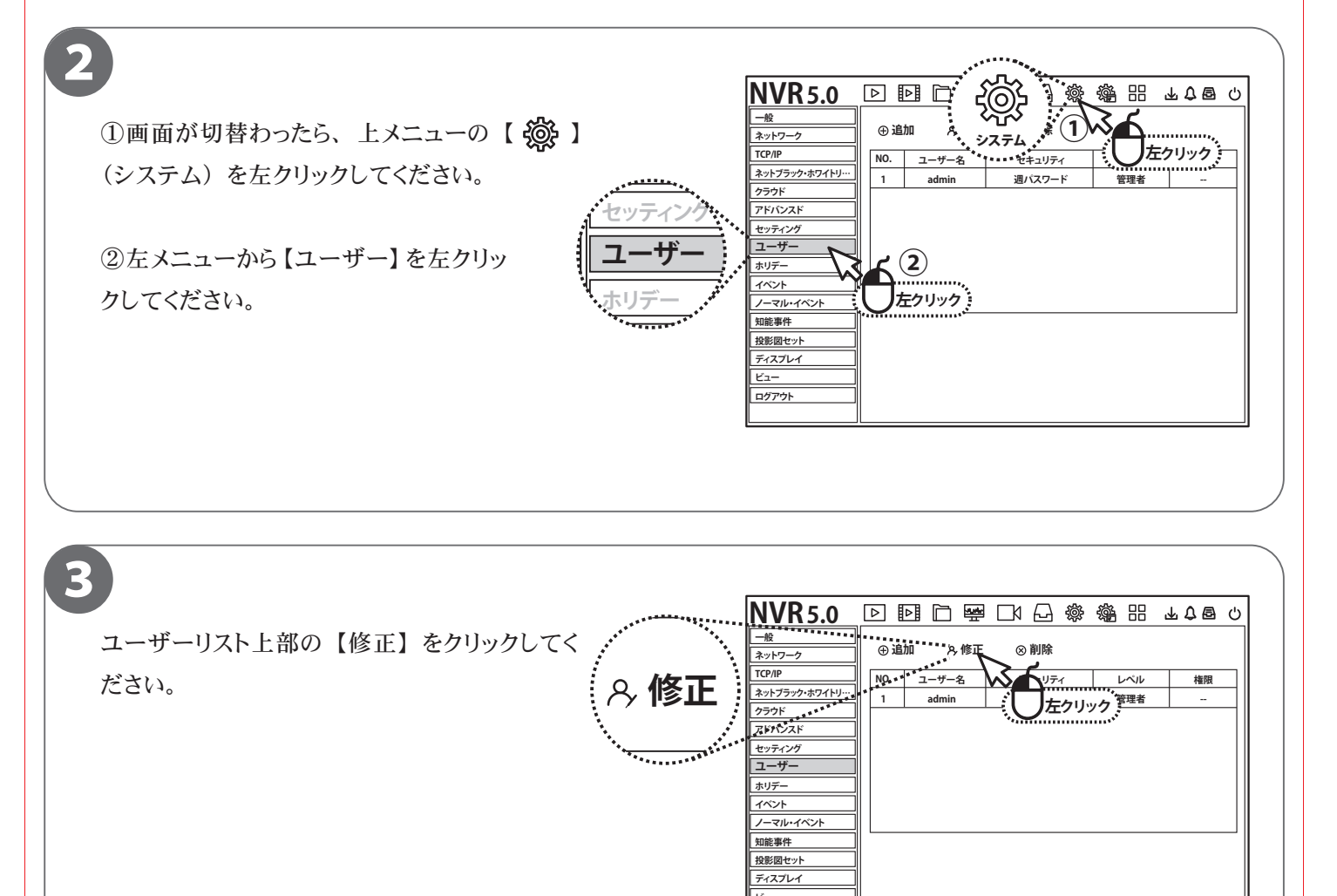

**アドバンスド**

**ノーマル・イベント**

**ビュー ログアウト**

【パーミッション確認】 画面が表示されますので、 現在のパスワードを入力し、 【OK】 をクリックし てください。

4

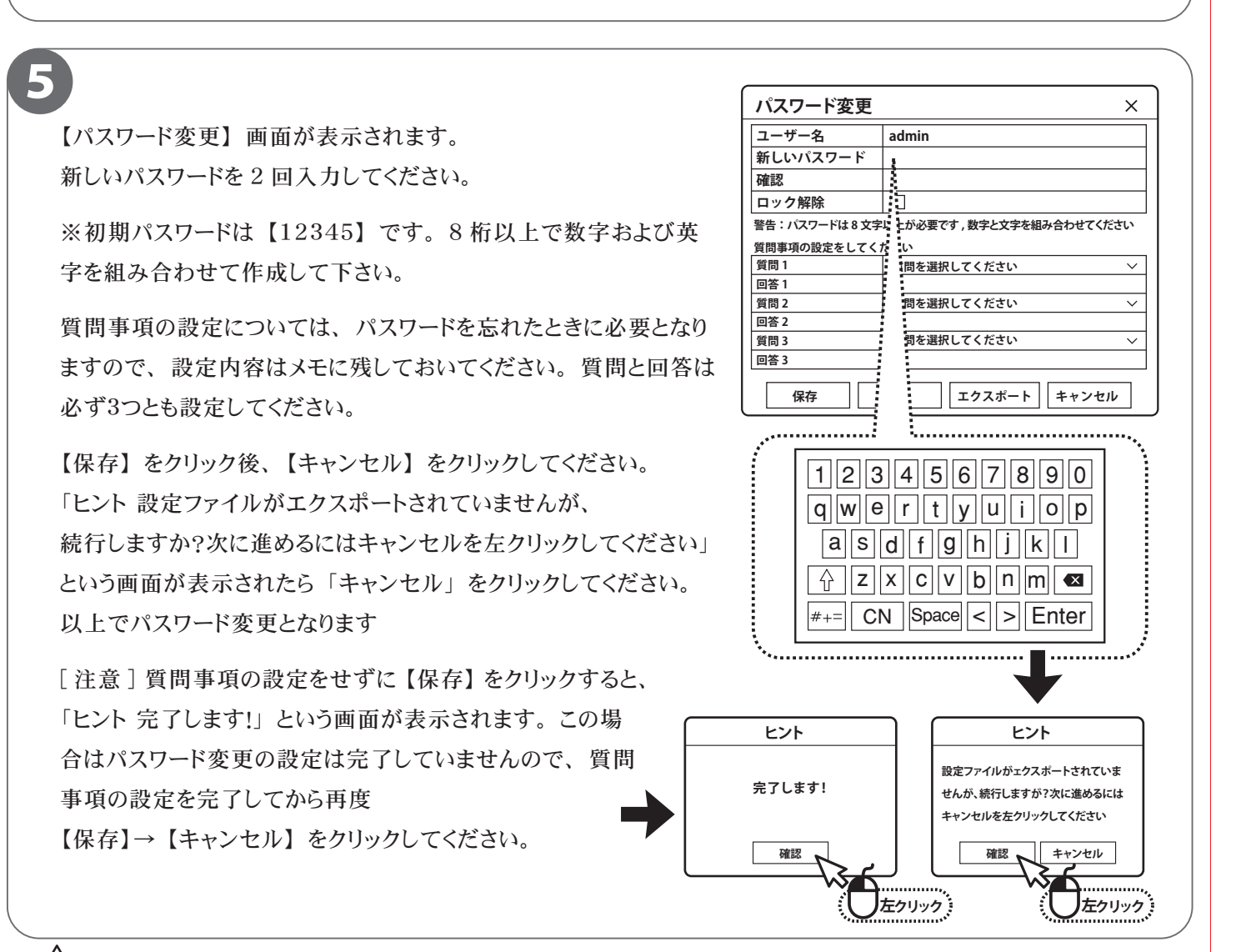

#### 必ずお読みください

ログインパスワードを忘れた場合、パスワードリセットを行うため、本機を弊社にお送り頂くことになります。 必ず、パスワードはご自身で忘れないよう管理をお願いします。

 $\mathcal{N}$ スワード(パスワードに関するヒントなどに使用ください。 - ※パスワードは書かないでください。) -

### **携帯電話監視**

■本製品はスマートホン(IPHONE,アンドロイド搭載)で監視できます。 スマートホン以外の端末では遠隔監視できません

インストール

IPHONEは【APP STORE】、Android搭載は【Playストア】から【WTW SDI see】を 検索してください

検索できたら インストールしてください

インストールが完了したら ソフトを起動してください

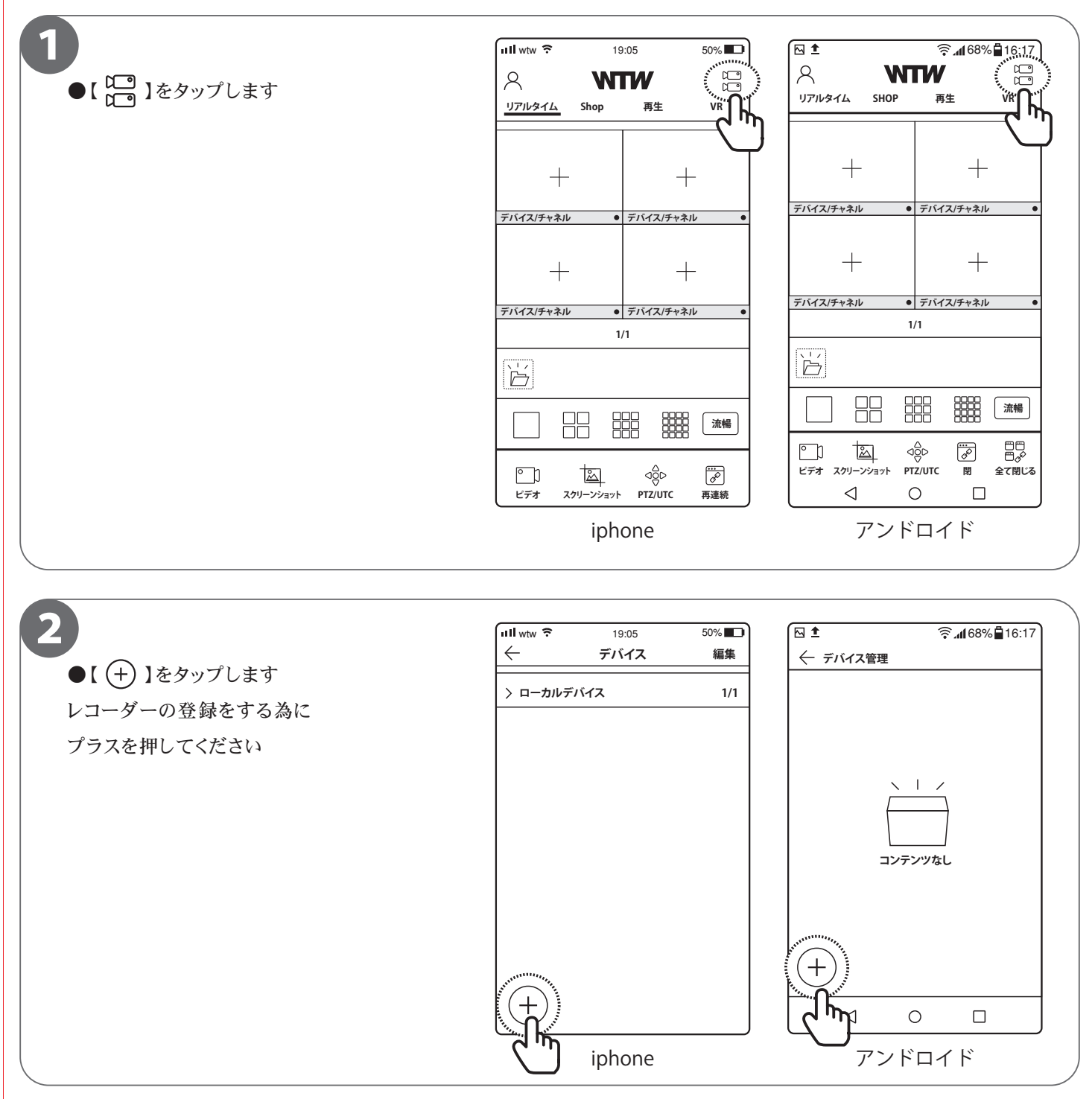

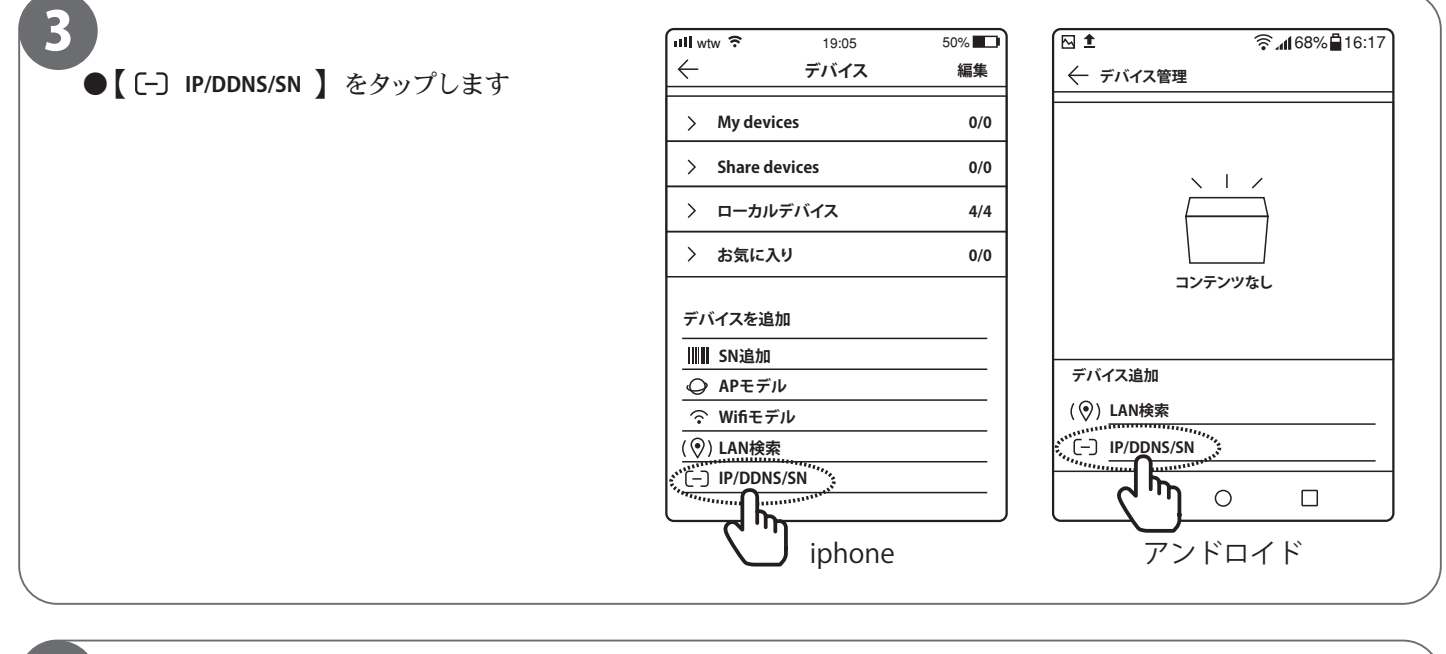

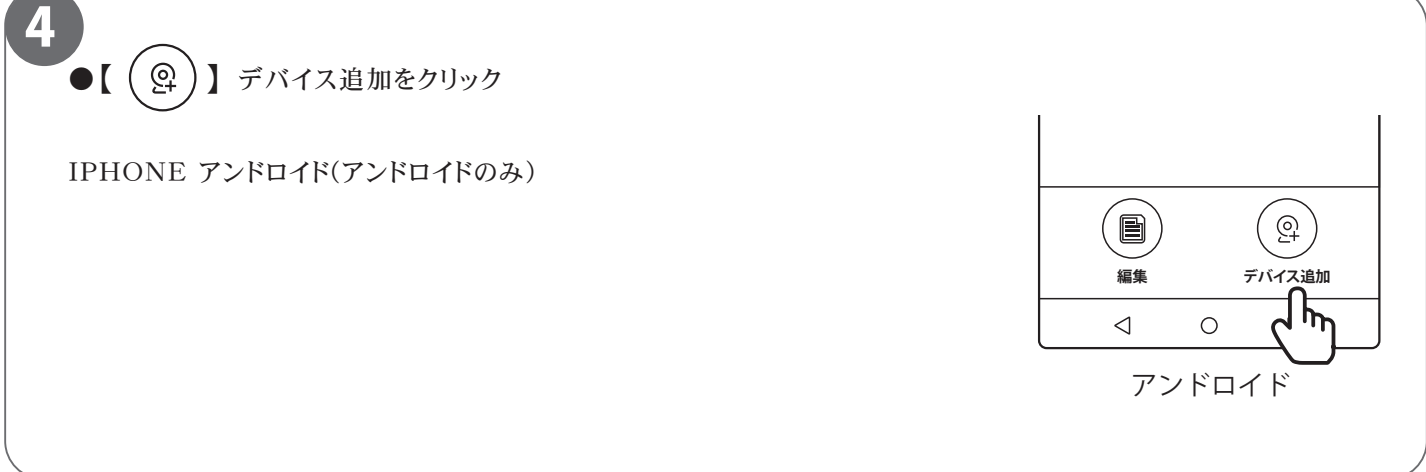

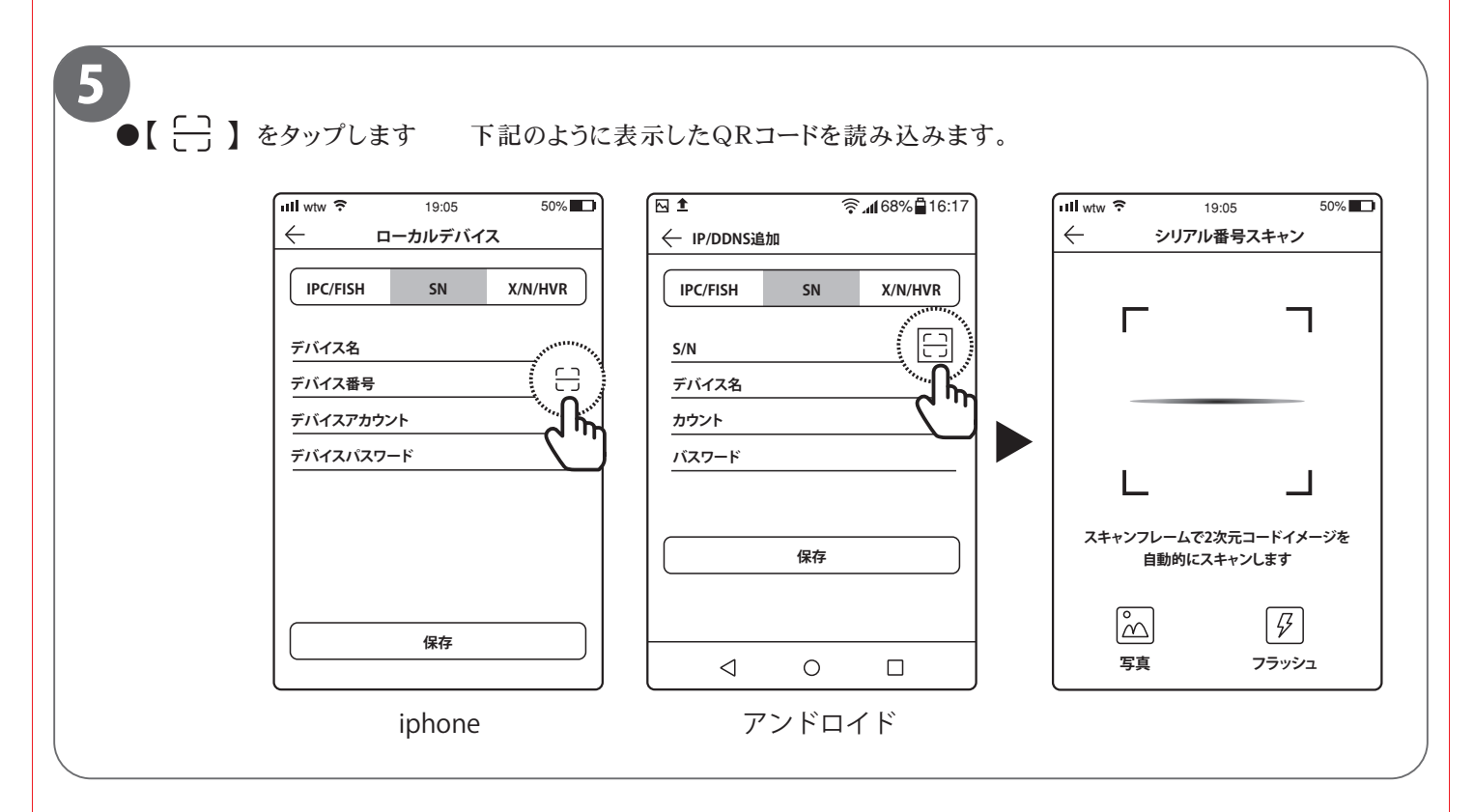

# **QR コード表示方法**

### 1

ライブ画面の状態から、 右クリックでメニューを表 示します。

※場合によってはログイン認証画面が表示されま すので、 ログイン操作をおこなって下さい

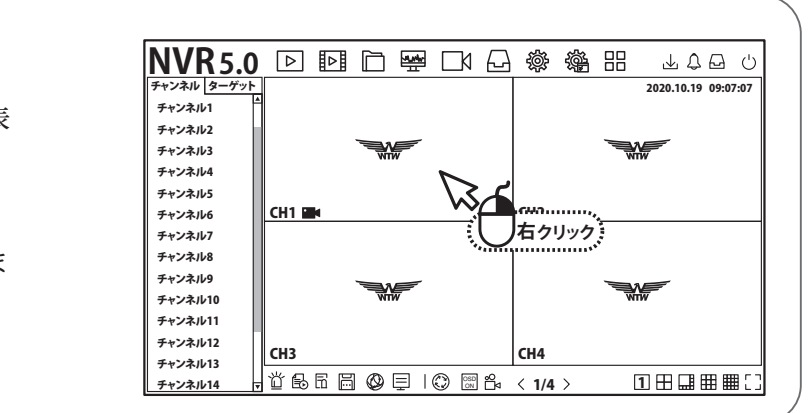

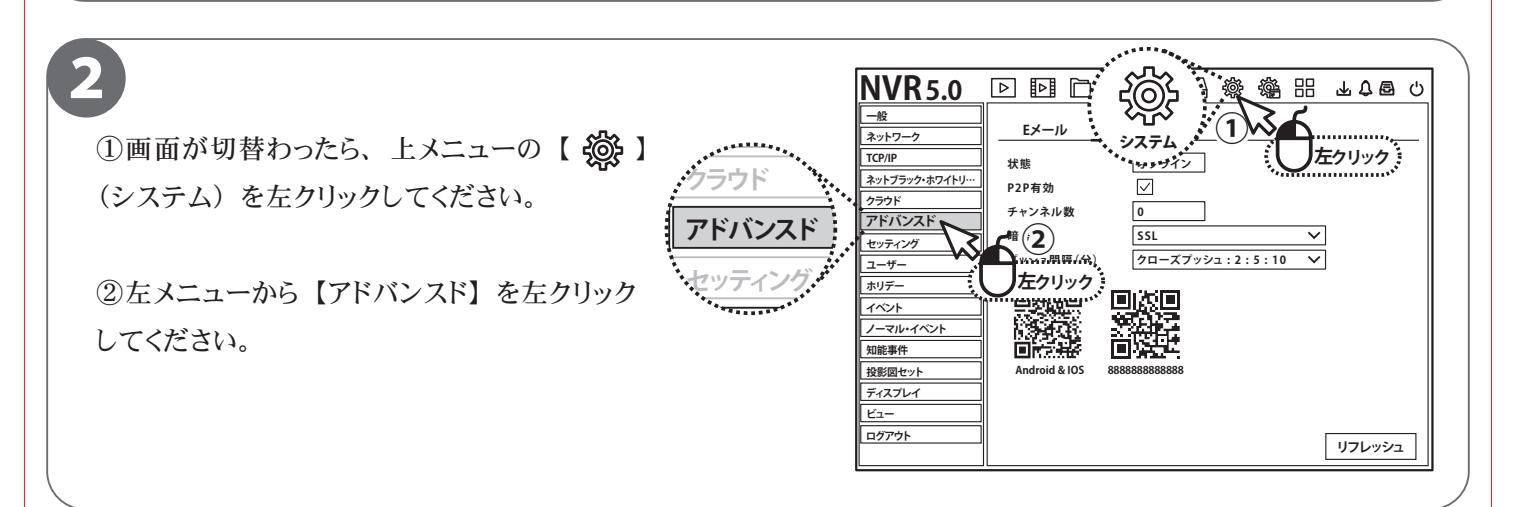

#### 3 **.**<br>【P2P】 をクリックすると、 QR コードが 2 個表示されます。 右側の QR コードをアプリ 【WTW SDI See】 で読み込んでください。 **ログアウト Android & IOS 8888888888888** デバイス名 : 任意の名前をつけます  $\overline{\text{mH}}$  wtw  $\overline{\text{mH}}$  19:05 50% デバイスアカウント : admin **デバイス**  $\leftarrow$ **編集** デバイスパスワード : 録画機のパスワードを打ち込みます **ローカルデバイス 1/1** 入力ができたら保存をタップしてくださ **We 8611122223333** 保存終了後【←】アイコンをタップし、トップ画面に戻ります。 【ご注意】スマートフォンによる遠隔監視をする場合は、録画機本体をイン ターネット接続する必要があります。録画機背面のLANポートと、インター ネット接続されたルーターもしくはハブをLANケーブルで接続してください。

# **ライブ画面を見る**

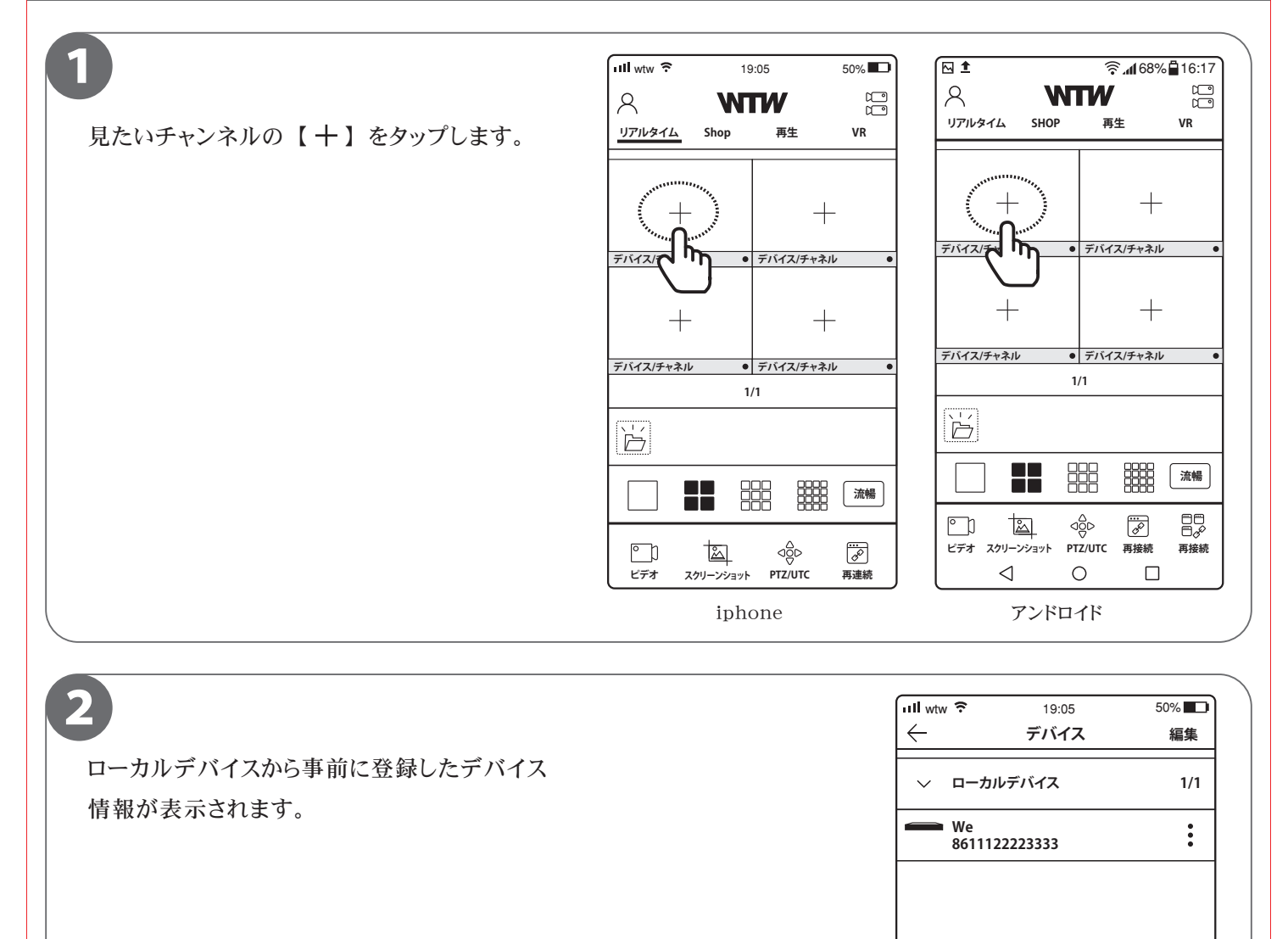

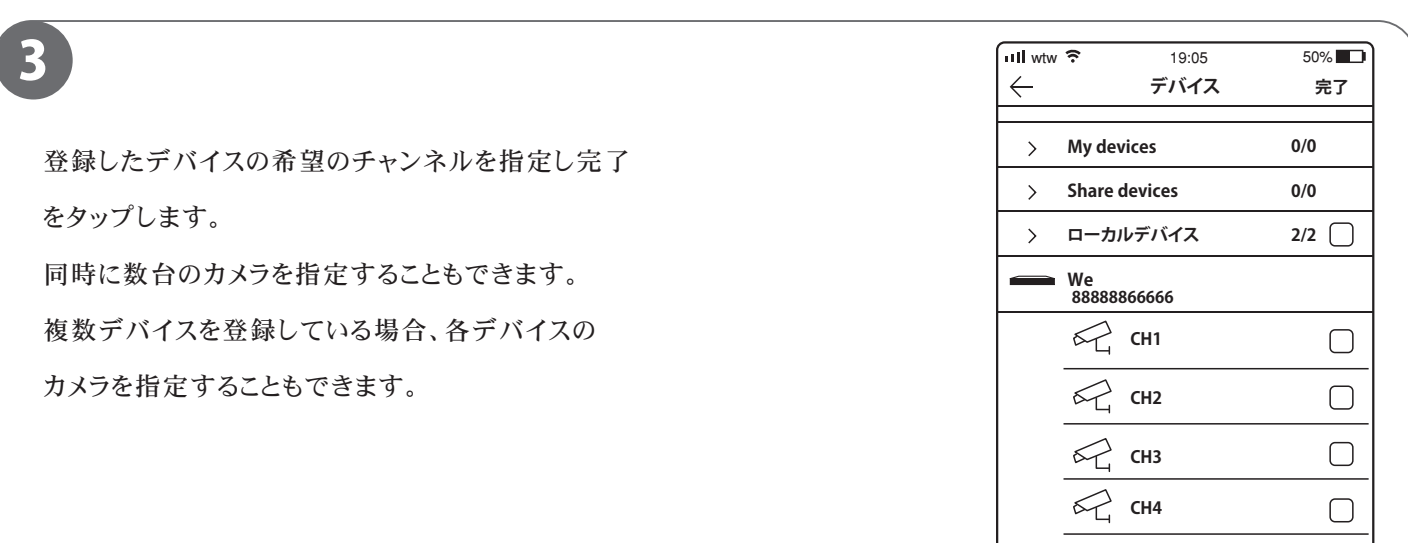

 $+$